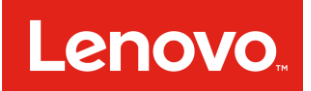

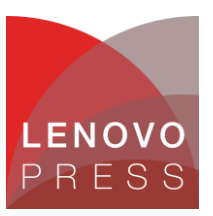

# 在 Lenovo ThinkSystem 和 System x 服务器上收集服务数据

本文档提供各种在联想服务器上收集服务数据方法的使用说明。在开立服务凭单时,联想服务人员或业 务合作伙伴可能会要求用户收集服务数据。有时这也被称为 FFDC (首次故障数据捕获)。

本文为新接触 Lenovo ThinkSystem 和 System x 服务器的用户提供入门级指导。它将指导您选择正 确的工具,完成收集服务数据的任务。在故障排除的过程中,您可以将这些数据发送给服务人员。

## 选择正确的工具

建议您了解 Lenovo 提供的所有收集服务数据的方法,以便在调用技术支持之前快速收集数据。通过这 种方式,您可以在关键时刻避免或尽量减少工作负载中断影响,同时又能捕获所需的关键信息以便准确 有效地进行故障排除。

但是,如果您非常着急的话,可以通过表 1 的矩阵快速跳转到最适合您当前情况的那部分。您可以根据 访问的内容在第一列中选择一行,然后再选择一个服务器品牌以链接到正确的工具和步骤。

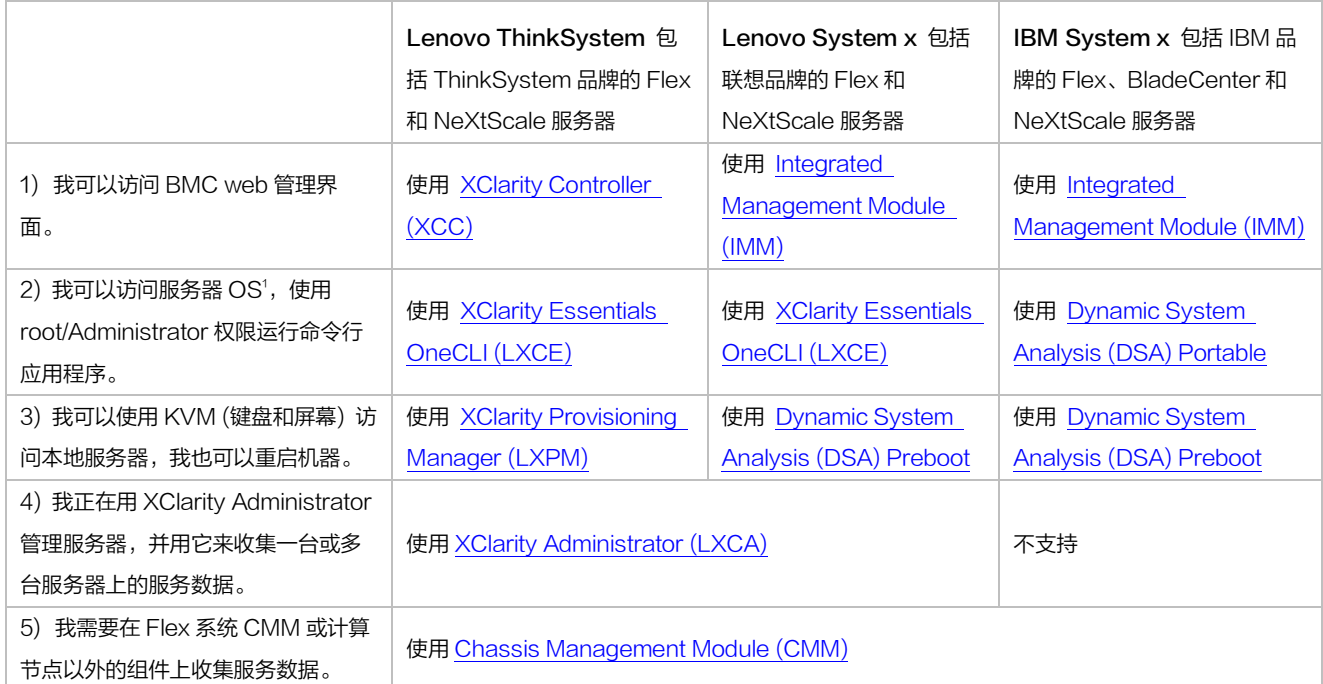

表 1: 选择正确的工具来收集服务数据

<sup>1</sup>这里的 OS 是指服务器所支持的 Windows/Linux 版本,如 Microsoft Windows Server 2012、2016; RHEL 5、6、7; SLES 10、11、12。虽然服务器也支持 VMware ESX, 但是它不能在 hypervisor 中 直接运行应用程序,在这种情况下,用户可以使用 BMC、XClarity Administrator 或本地访问来收集服 务数据。

## 获取工具的途径

### XClarity Controller (XCC)

下载:该工具内置在 Lenovo ThinkSystem 服务器的固件中。

文档: [http://sysmgt.lenovofiles.com/help/topic/com.lenovo.systems.management.xcc.doc/product\\_page.html](http://sysmgt.lenovofiles.com/help/topic/com.lenovo.systems.management.xcc.doc/product_page.html)

### XClarity Provisioning Manager (LXPM)

下载:该工具内置在 Lenovo ThinkSystem 服务器的固件中。

文档: [http://sysmgt.lenovofiles.com/help/topic/LXPM/LXPM\\_introduction.html](http://sysmgt.lenovofiles.com/help/topic/LXPM/LXPM_introduction.html)

### XClarity Essentials OneCLI (LXCE)

下载: <https://datacentersupport.lenovo.com/us/en/solutions/lnvo-tcli>

文档: [https://sysmgt.lenovofiles.com/help/topic/toolsctr\\_cli\\_lenovo/onecli\\_r\\_sysxflexbc.html](https://sysmgt.lenovofiles.com/help/topic/toolsctr_cli_lenovo/onecli_r_sysxflexbc.html)

### XClarity Administrator (LXCA)

- 下载: https://support.lenovo.com/us/en/solutions/lnvo-lxcaupd
- 文档: [https://sysmgt.lenovofiles.com/help/topic/com.lenovo.lxca.doc/aug\\_product\\_page.html](https://sysmgt.lenovofiles.com/help/topic/com.lenovo.lxca.doc/aug_product_page.html)

### Integrated Management Module (IMM)

- 下载: 该工具内置在 Lenovo 和 IBM System x 服务器的固件中。
- 文档: [https://systemx.lenovofiles.com/help/topic/com.lenovo.sysx.imm2.doc/product\\_page.html](https://systemx.lenovofiles.com/help/topic/com.lenovo.sysx.imm2.doc/product_page.html)

#### Chassis Management Module (CMM)

- 下载: 该工具内置在 Lenovo 和 IBM System x 服务器的固件中。
- 文档: [https://flexsystem.lenovofiles.com/help/topic/com.lenovo.acc.cmm.doc/cmm\\_product\\_page.html](https://flexsystem.lenovofiles.com/help/topic/com.lenovo.acc.cmm.doc/cmm_product_page.html)

### Dynamic System Analysis (DSA) 预启动版

- 下载: 该工具内置在 Lenovo 和 IBM System x 服务器的固件中。
- 文档: [https://systemx.lenovofiles.com/help/topic/com.lenovo.sysx.5462.doc/c\\_dsa\\_intro.html](https://systemx.lenovofiles.com/help/topic/com.lenovo.sysx.5462.doc/c_dsa_intro.html)

### Dynamic System Analysis (DSA) 可移植版

- 下载: <https://datacentersupport.lenovo.com/us/en/solutions/lnvo-dsa>
- 文档: [http://toolscenter.lenovofiles.com/help/topic/dsa\\_lenovo/dsa\\_bk.pdf](http://toolscenter.lenovofiles.com/help/topic/dsa_lenovo/dsa_bk.pdf)

# 使用 XClarity Controller (XCC) 收集服务数据

使用说明:

- 1. 登录到 XClarity Controller web 管理界面;
- 2. 在主页上查找 Quick Actions, 如图 1 所示;

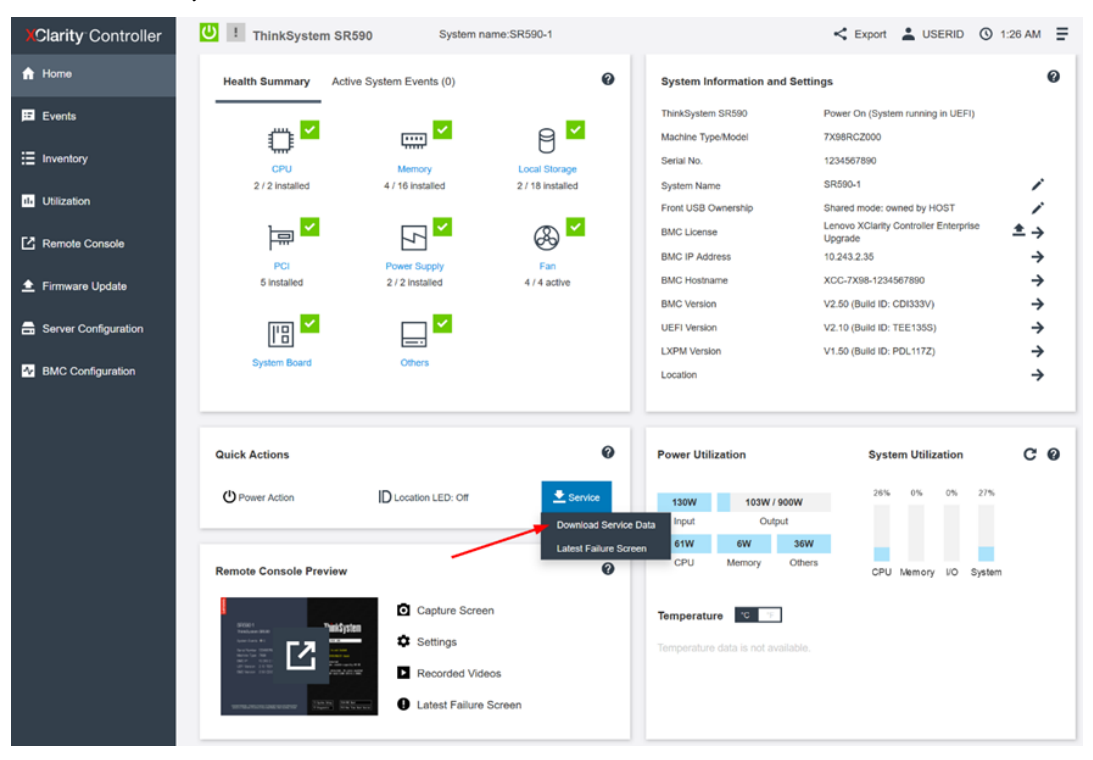

图 1: XClarity Controller 主页

- 3. 单击 Service 下拉菜单, 然后单击 Download Service Data;
- 4. 提示时请单击 OK;
- 5. 这可能需要几分钟来完成,然后浏览器会提示您将文件保存到工作站上。

- 服务数据文件的命名规则为: MachineType+Model SerialNumber xcc\_date\_time.tzz e.g. 7X1925Z000\_S4AAC123\_xcc\_190325-104024.tzz
- XCC 服务数据文件\*.tzz 不能使用通用的解压工具 (如 unzip/7zip) 来提取。您可以 将服务数据文件发送给授权的技术服务人员做进一步分析。

# 使用 XClarity Essentials OneCLI (LXCE) 收集服务数据

## Windows 使用说明:

- 1. 请于下列网址下载最新版本的 OneCLI; <https://datacentersupport.lenovo.com/us/en/solutions/lnvo-tcli>
- 2. 将所下载的 zip 文件解压缩到一个新目录中;
- 3. 需要以 Administrator 的身份打开命令提示符,并切换目录到查找 OneCLI 的扩展版本;
- 4. 运行此命令收集服务数据: **OneCli.exe inventory getinfor --ffdc**
- 5. 完成此过程大约需要 15 到 45 分钟。

## Linux 使用说明:

- 1. 请于下列网址下载最新版本的 OneCLI; <https://datacentersupport.lenovo.com/us/en/solutions/lnvo-tcli>
- 2. 将所下载的.tgz 文件解压缩到一个新目录中;
- 3. 需要以 root 的身份打开 shell,并切换目录到 OneCLI 的扩展版本;
- 4. 运行此命令收集服务数据:
	- **./OneCli inventory getinfor --ffdc**
- 5. 完成此过程大约需要 15 到 45 分钟。

- 将在当前执行目录下创建一个新目录, 以存储每次运行的结果在 logs/OneCli-piddate-time e.g. logs/OneCli-5460-20190326-141910
- 生成的目录包含从 BMC 获得的服务数据文件 (.tgz/.tzz),这与从 web 界面下载服务 数据相同。
- 该目录还包含一个详细的服务器目录文件,可用于技术支持。如果您想要 HTML 而不 是 XML 格式的详细目录,您可以运行以下命令: **OneCli.exe inventory getinfor --ffdc --htmlreport**
- 您可以将生成的目录压缩为文件发送给服务人员。

# 使用 XClarity Provisioning Manager (LXPM) 收集服务数据

## 使用说明:

- 1. 启动或重新启动服务器,直到显示 POST 启动屏幕;
- 2. 请按 F1 进行系统设置, 如图 2 所示;

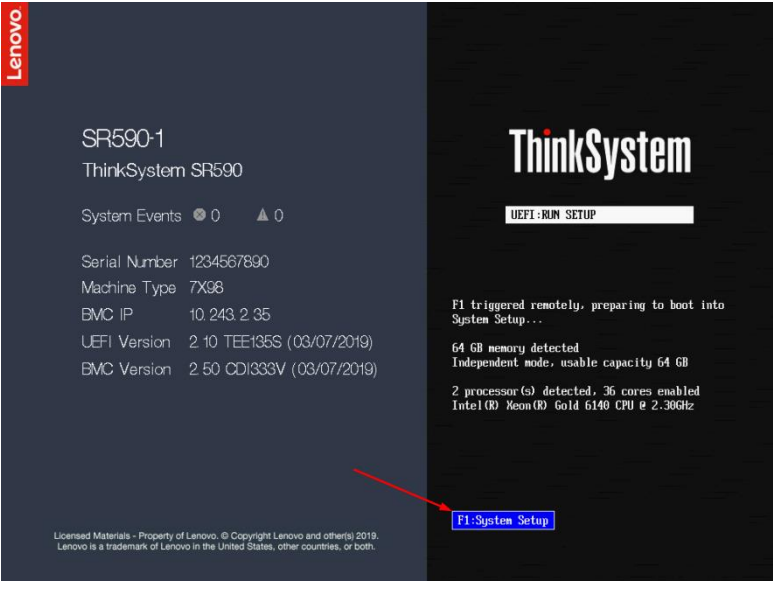

图 2:Lenovo ThinkSystem 服务器 POST 启动屏幕

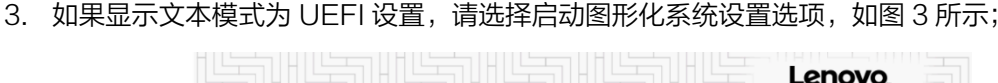

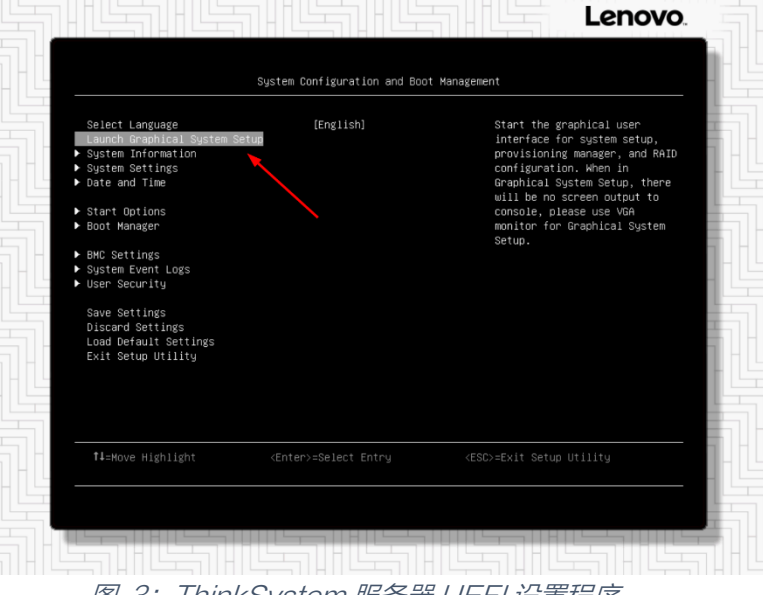

图 3:ThinkSystem 服务器 UEFI 设置程序

4. 启动 XClarity Provisioning Manager (LXPM) 后,请单击 Diagnostics 如图 4 所示;

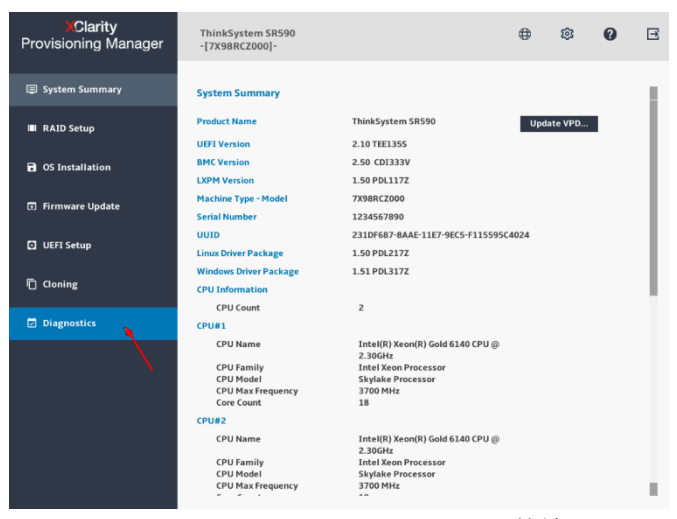

图 4:XClarity Provisioning Manager 系统摘要页面

5. 选择 Collect Service Data 并单击右箭头, 如图 5 所示;

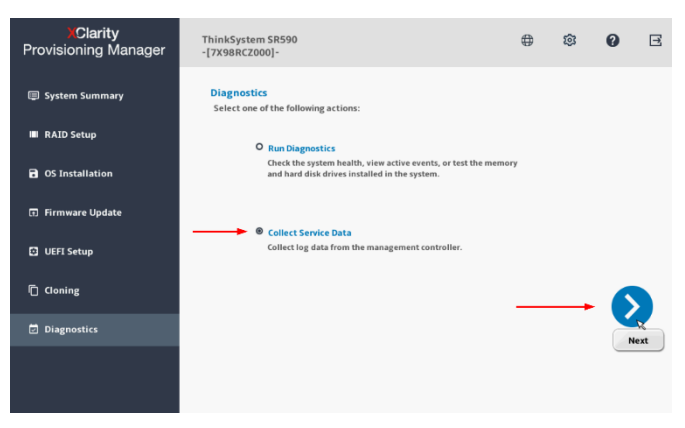

图 5:XClarity Provisioning Manager 诊断页面

6. 直到任务完成后再单击右箭头,如图 6 所示;

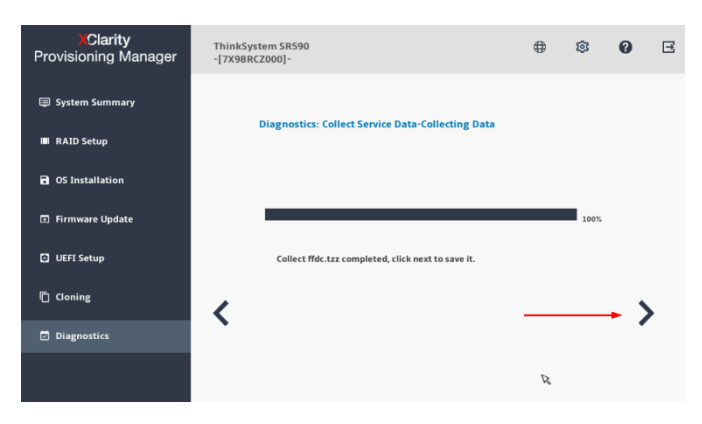

图 6:XClarity Provisioning Manager 收集服务数据

7. 在列表中选择 USB 驱动器;然后单击 Save, 如图 7 所示。

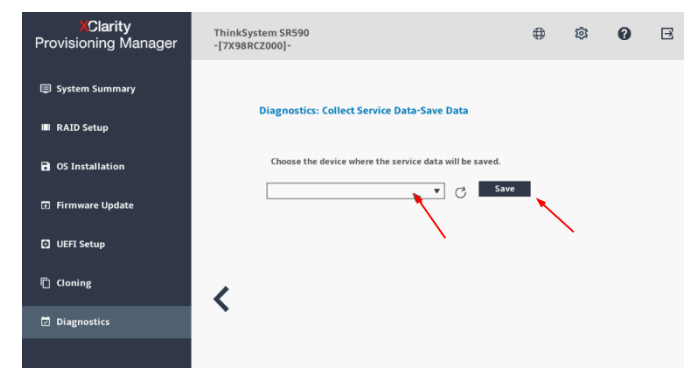

图 7:XClarity Provisioning Manager 保存服务数据

# 使用 Integrated Management Module (IMM) 收集服务数据

## 使用说明:

- 1. 登录到 Integrated Management Module (IMM) web 管理界面;
- 2. 单击 Service and Support 菜单, 然后点击 Download Service Data, 如图 8 所示;

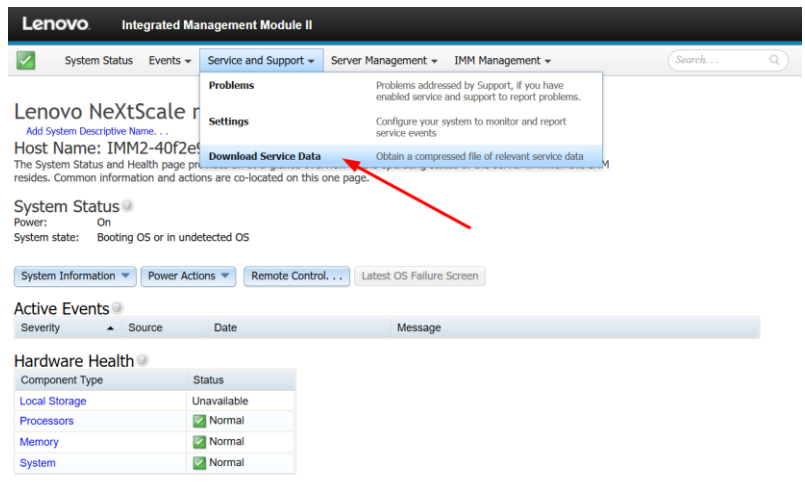

#### 图 8: Integrated Management Module 主页

3. 单击 Download Now 按钮, 如图 9 所示;

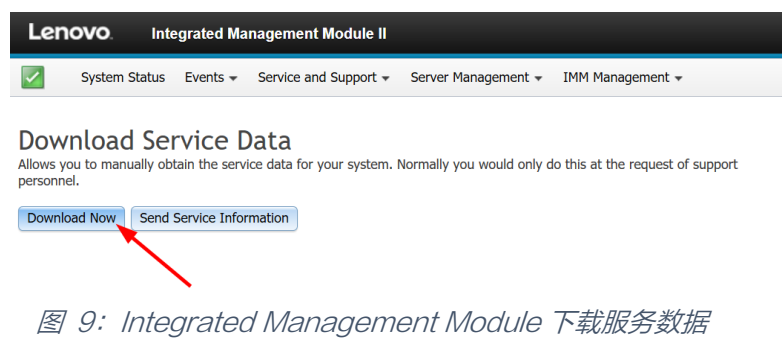

4. 这可能需要几分钟来完成,然后浏览器会提示您将文件保存到工作站上。

- 服务数据文件的命名规则为: MachineType+Model\_SerialNumber\_imm2\_date\_time.tgz e.g. 5465AC1\_06BMZEV\_imm2\_20190321\_042452.tgz
- IMM 服务数据文件\*.tgz 不能使用通用的解压工具 (如 unzip/7zip) 来提取。您可以将 服务数据文件发送给授权的技术服务人员做进一步分析。

# 使用 Dynamic System Analysis (DSA) 预启动版来收集服务数据

使用说明:

- 1. 启动或重新启动服务器,直到显示 POST 启动屏幕;
- 2. 请按 F2 进行诊断, 如图 10 所示;

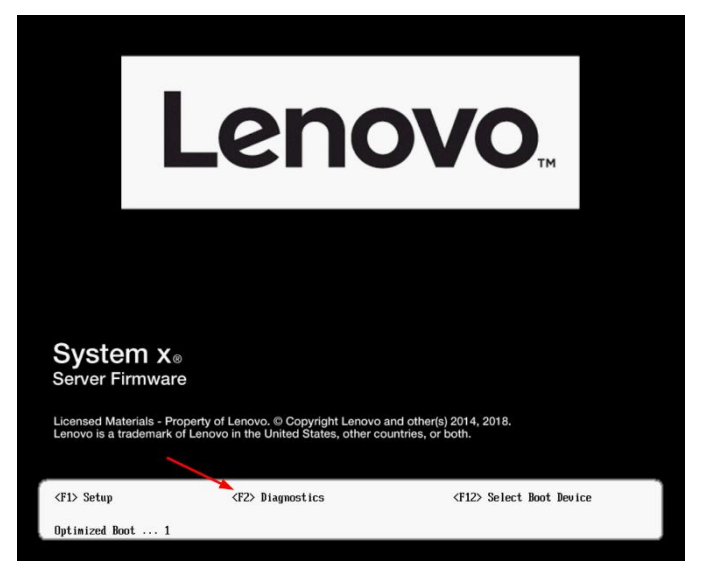

图 10:Lenovo System x 服务器 POST 启动屏幕

- 3. 首先会进入 Memory Test 界面。请选择 Quit > Quit to DSA;
- 4. DSA 将使用文本屏幕提示来启动。请输入 gui 并按 Enter 键, 如图 11 所示;

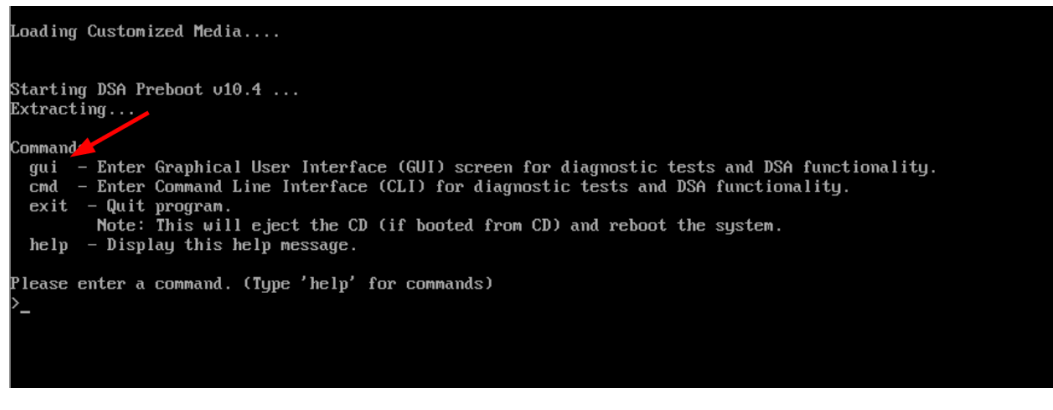

图 11:DSA 预启动版文本屏幕提示

5. 在图形化 DSA welcome 页面,单击 Full Inventory Collection and Diagnosis,如图 12 所示;

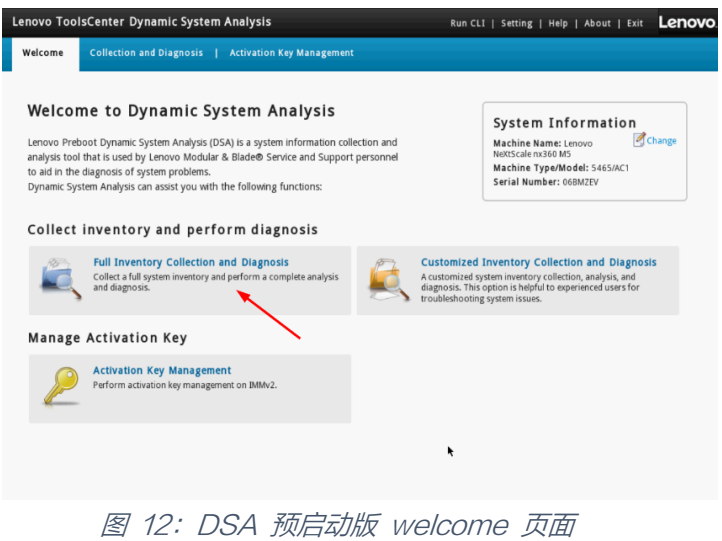

6. 选择保存服务数据文件的目标位置;然后单击 Run Now 按钮开始运行, 如图 13 所示;

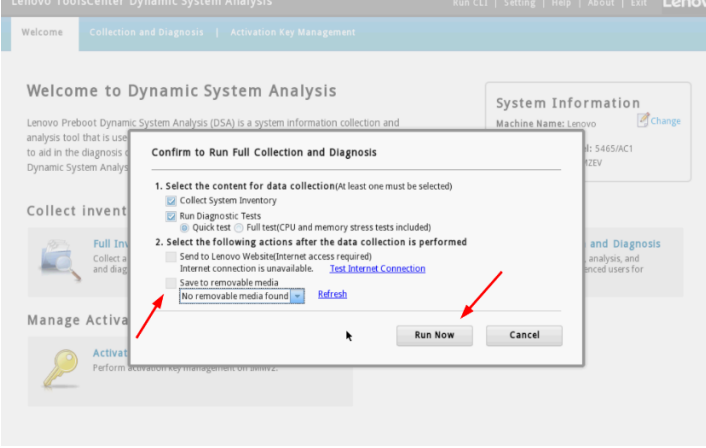

图 13:DSA 预启动版运行 full collection and diagnostics

7. 这个过程需要几分钟才能完成。如果您在上一个步骤中没有选择目标位置,可以单击 Save to 按钮, 如图 14 所示。

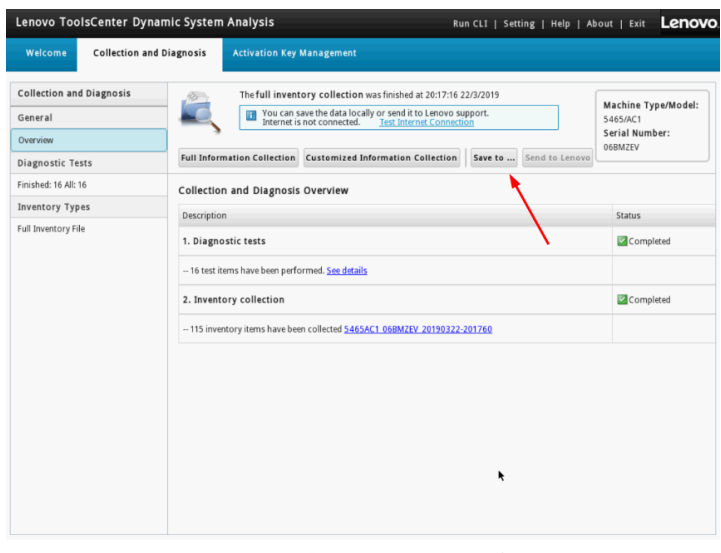

图 14:DSA 预启动版收集服务数据完成

## 使用 Dynamic System Analysis (DSA) 可移植版来收集服务数据

## Windows 使用说明:

- 1. 请于下列网址下载最新版本的 DSA: <https://datacentersupport.lenovo.com/us/en/solutions/lnvo-dsa>
- 2. 需要以 Administrator 的身份打开命令提示符,并切换到 DSA 可执行文件的目录;
- 3. 运行此命令收集服务数据:

```
lnvgy_utl_dsa_dsala7j-10.4_portable_windows_x86-64.exe --ffdc
```
4. 完成此过程大约需要 15 到 45 分钟。

## Linux 使用说明:

- 1. 请于下列网址下载最新版本的 DSA: <https://datacentersupport.lenovo.com/us/en/solutions/lnvo-dsa>
- 2. 以 root 身份打开 shell 并切换到 DSA 所在的目录;
- 3. 形成可执行的二进制文件:(随着版本的变化,实际文件名可能略有变化):

**chmod +x lnvgy\_utl\_dsa\_dsala7j-10.4\_portable\_rhel7\_x86-64.bin**

4. 运行此命令

**./lnvgy\_utl\_dsa\_dsala7j-10.4\_portable\_rhel7\_x86-64.bin --ffdc** 

5. 完成此过程大约需要 15 到 45 分钟。

- 创建一个新目录来存储结果: Windows: C:\Lenovo\_Support Linux: /var/log/Lenovo\_Support
- 生成的目录包含从 BMC 获得的服务数据文件 (.tgz/.tzz),这与从 web 界面下载服务 数据相同。
- 该目录还包含一个详细的服务器目录文件,可用于技术支持。
- 您可以将生成的目录压缩为文件发送给服务人员。

## 使用 XClarity Administrator 收集服务数据

## 使用说明:

- 1. 登录到 XClarity Administrator 管理界面;
- 2. 单击 Administration > Service and Support;
- 3. 在服务和支持页面中,导航到 Endpoint Actions, 如图 15 所示;

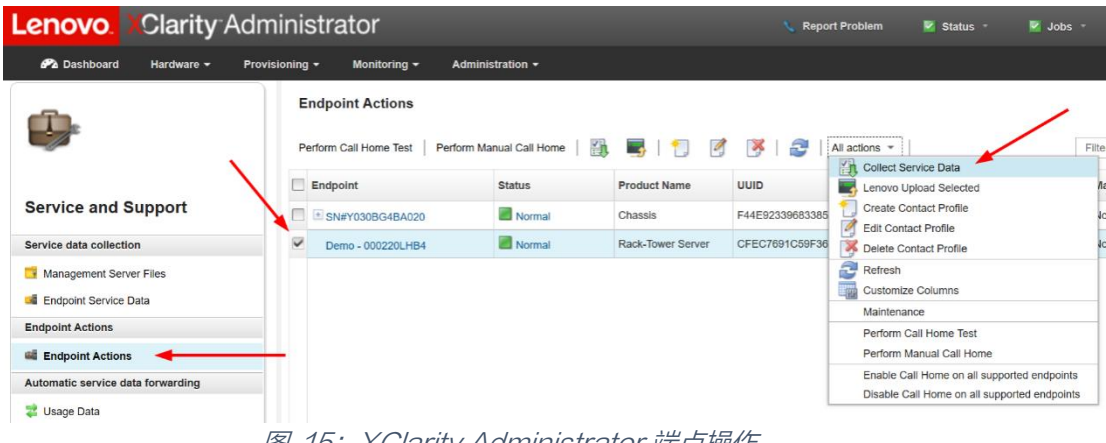

图 15: XClarity Administrator 端点操作

- 4. 选择要收集服务日志的一个或多个端点,然后单击菜单 All Actions > collect service Data, 并在提示时确认该操作;
- 5. 此任务将在后台启动,并且需要几分钟来完成。
- 6. 要将服务数据文件下载到工作站上,请导航到 Endpoint Service Data。
- 7. 选择一个或多个文件,然后在 All Actions > Download Selected Service Files.中单击工 具栏按钮或等效菜单,如图 16 所示。

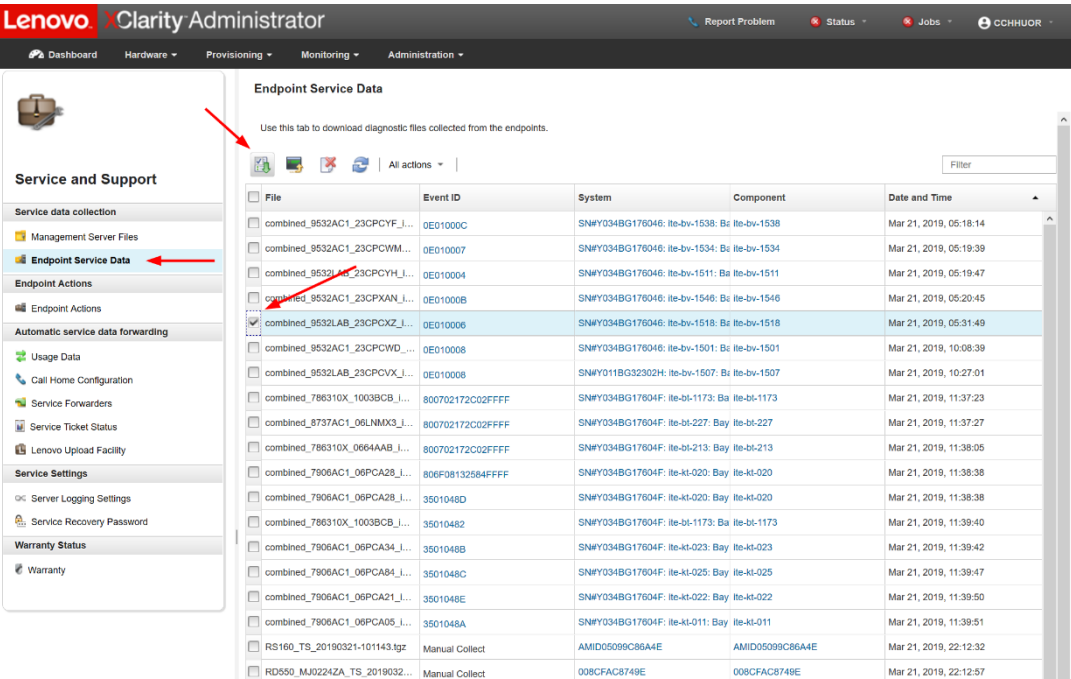

图 16:XClarity Administrator 端点服务数据

# 使用 Flex Chassis Management Module (CMM) 收集服务数据

## 使用说明:

- 1. 登录到 Flex Chassis Management Module (CMM) web 管理界面;
- 2. 单击 Service and Support 菜单, 然后单击 Download Service Data, 如图 17 所示;

| IBM.<br><b>IBM Chassis Management Module</b><br>Help<br>cchhuor<br>Settings  <br>Log Out |                                                                                  |                             |                                                           |                                                   |                                                                                                |                      |  |  |                         |
|------------------------------------------------------------------------------------------|----------------------------------------------------------------------------------|-----------------------------|-----------------------------------------------------------|---------------------------------------------------|------------------------------------------------------------------------------------------------|----------------------|--|--|-------------------------|
| Multi-Chassis Monitor<br>Events $\sim$<br><b>System Status</b><br>$\propto$              | Service and Support -                                                            |                             | Search<br>Chassis Management -<br>Mat Module Management - |                                                   |                                                                                                |                      |  |  | Fri, 22 Mar 2019, 23:42 |
|                                                                                          | <b>Problems</b>                                                                  |                             |                                                           |                                                   | Problems addressed by IBM Support, if you have enabled service and support to report problems. |                      |  |  |                         |
| System Information $\equiv$                                                              | <b>Settings</b><br>Configure your system to monitor and report service events    |                             |                                                           |                                                   |                                                                                                |                      |  |  |                         |
| Chassis                                                                                  | BIST, connectivity status, redundant status and service reset<br><b>Advanced</b> |                             |                                                           |                                                   |                                                                                                |                      |  |  |                         |
| <b>Chassis Graphical View</b><br><b>Chassis Table View</b><br><b>Active Even</b>         | <b>Download Service Data</b>                                                     |                             |                                                           | Obtain a compressed file of relevant service data |                                                                                                |                      |  |  |                         |
| Search device by name: Type in the device name<br>Search                                 |                                                                                  | Export $\blacktriangledown$ |                                                           |                                                   |                                                                                                |                      |  |  |                         |
| Device Name<br>Device Type                                                               | <b>Health Status</b>                                                             |                             | Bay                                                       | <b>Bay Type</b>                                   | Machine Type/Model                                                                             | <b>Serial Number</b> |  |  |                         |
| SN#Y011BG32302H                                                                          | Attention<br><b>Management Module</b>                                            |                             |                                                           | <b>Management Module</b>                          | $\cdots$                                                                                       | Y011BG32302H         |  |  |                         |
| <b>Compute Node</b><br>Node 01 (ite-bt-217)                                              | <b>Critical</b>                                                                  |                             |                                                           | Node                                              | 786310X                                                                                        | Y013BG2BH06D         |  |  |                         |
| Node 02 (ite-bt-1276)<br><b>Compute Node</b>                                             | Attention                                                                        |                             | $\overline{2}$                                            | Node                                              | 8737AC1                                                                                        | Y010BG38D007         |  |  |                         |
|                                                                                          |                                                                                  |                             |                                                           |                                                   |                                                                                                |                      |  |  |                         |

图 17:Chassis Management Module 主页

3. 点击 Download Mgmt Module Data Now 按钮, 如图 18 所示。

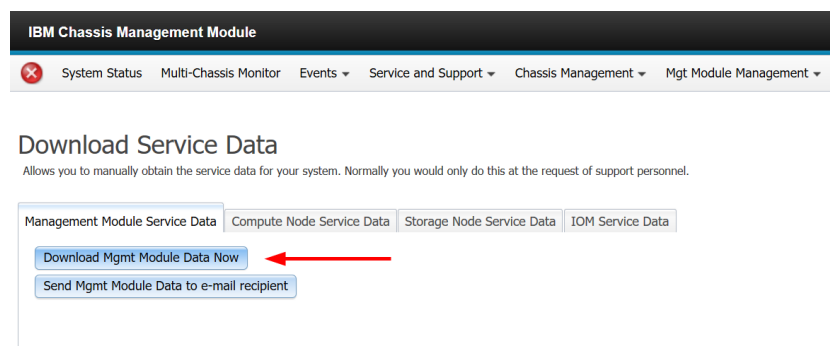

图 18:Chassis Management Module 下载服务数据

4. 这可能需要几分钟来完成,然后浏览器会提示您将文件保存到工作站上。

本文完